## **วิธีการเชื่อมต่อ SU VPN บน mac OS**

ก่อนการเข้าใช้งานฐานข้อมูลออนไลน์ที่หอสมุด จัดให้บริการ เช่น ACM Digital Library, ACS Publications, Emerald Management (EM92), JSTOR, GVRL e-book, IEEE/IEE Electronic Library (IEL), JSTOR, ProQuest Dissertations & Theses (PQDT) : Full Text, ScienceDirect Book, SpringerLink-Journal, Web of Science จําเป็นต้องเชื่อมต่อ SU VPN และเชื่อมต่อ Web Proxy Server เสียก่อน **หลังจากใช้งานเสร็จเรียบร้อยแล้ว ให้ยกเลิกการเชื่อมต่อ Web Proxy Server ทุกครั้ง ไม่เช่นนั้นแล้วจะไม่สามารถเข้าใช้งานเว็บได้**

1. คลิกที่ไอคอน และเลือกเมนู Connect ดังภาพที่ 1

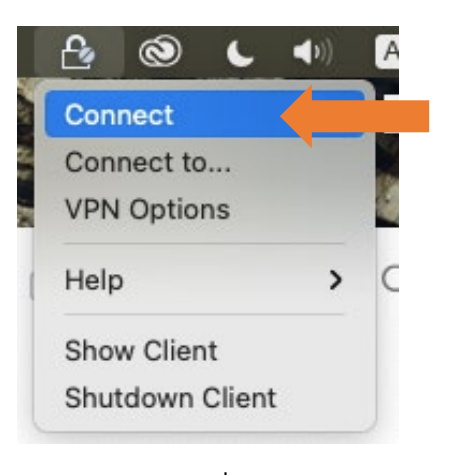

ภาพที่ 1

2. จะปรากฏหน้าต่าง ดังภาพที่ 2 ใส่ Username และ Password หลังจากนั้นคลิกปุ่ม Connect

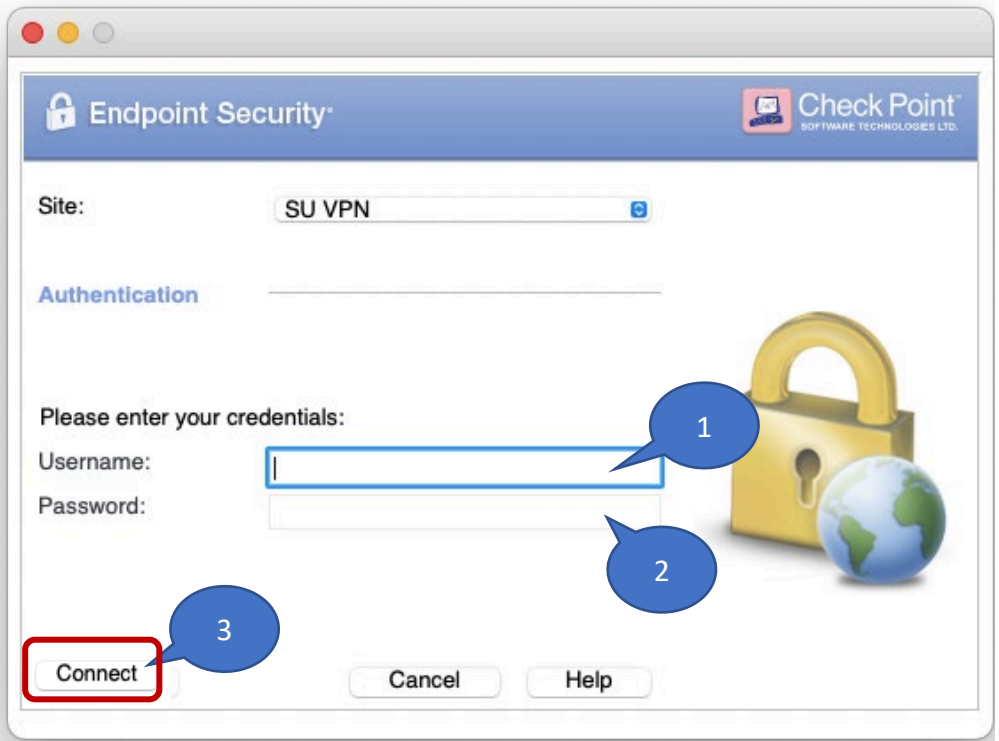

1

- 3. เมื่อเชื่อมต่อสำเร็จ C จะปรากฏวงกลมสีเขียว
- 4. หลังจากให้เชื่อมต่อ Web Proxy Server โดยคลิกที่ System Preferences

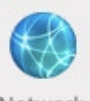

5. คลิกไอคอน

6. จะปรากฏหน้าต่าง Network ให้คลิกปุ่ม ดังภาพที่ 3

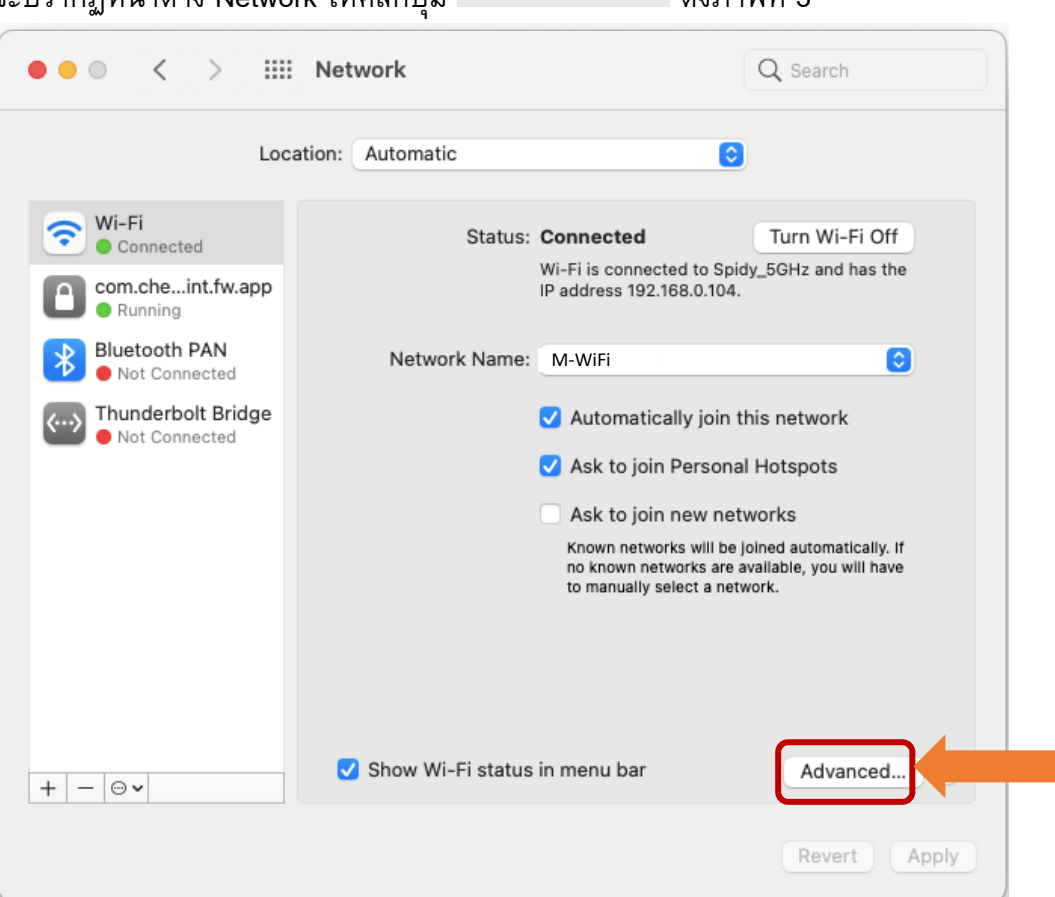

ภาพที่ 3

7. จะปรากฏหน้าต่างชื่อ Wi-Fi แสดงรายชื่อ Wi-Fi หลังจากนั้นให้คลิกปุ่ม Proxies ดังภาพที่ 4

ให้คลิกช่องสี่เหลี่ยม Web Proxy (HTTP) ให้เป็นเครื่องหมาย

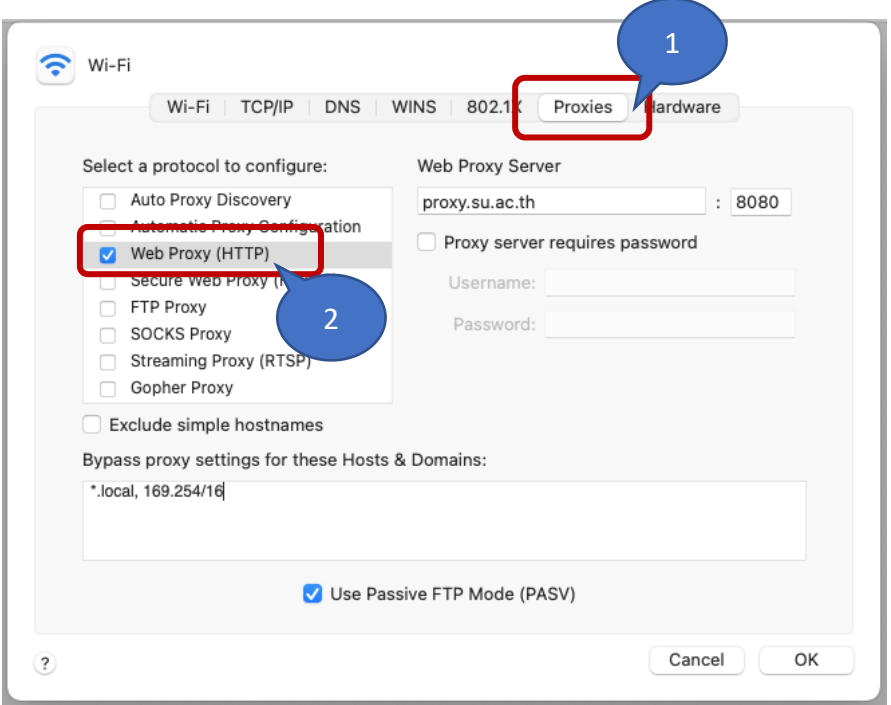

ภาพที่ 4

8. หลังจากให้คลิกช่องสี่เหลี่ยม Secure Web Proxy (HTTPS) ให้เป็นเครื่องหมาย

คลิกปุ่ม  $\overline{\phantom{0}}$ ดังภาพที่ 5

 $\sum$  Wi-Fi Wi-Fi | TCP/IP | DNS | WINS | 802.1X | Proxies | Hardware Select a protocol to configure: Secure Web Proxy Server Auto Proxy Discovery proxy.su.ac.th  $: 8080$ Automatic Proxy Configuration Proxy server requires password Secure Web Proxy (HTTPS) Username: **FIP Proxy** assword: SOCKS Proxy Streaming Proxy (RTSP) 1 Vour a Gopher Proxy Exclude simple hostnames Bypass proxy settings for these Hosts & Domains: \*.local. 169.254/16 2Use Passive FTP Mode (PASV) OK Cancel  $\overline{\mathbf{C}}$ 

3

9. หลังจากนั้น จะกลับไปที่หน้าต่าง Network ให้คลิกปุ่ม <sup>(Apply</sup>) ดังภาพที่ 6

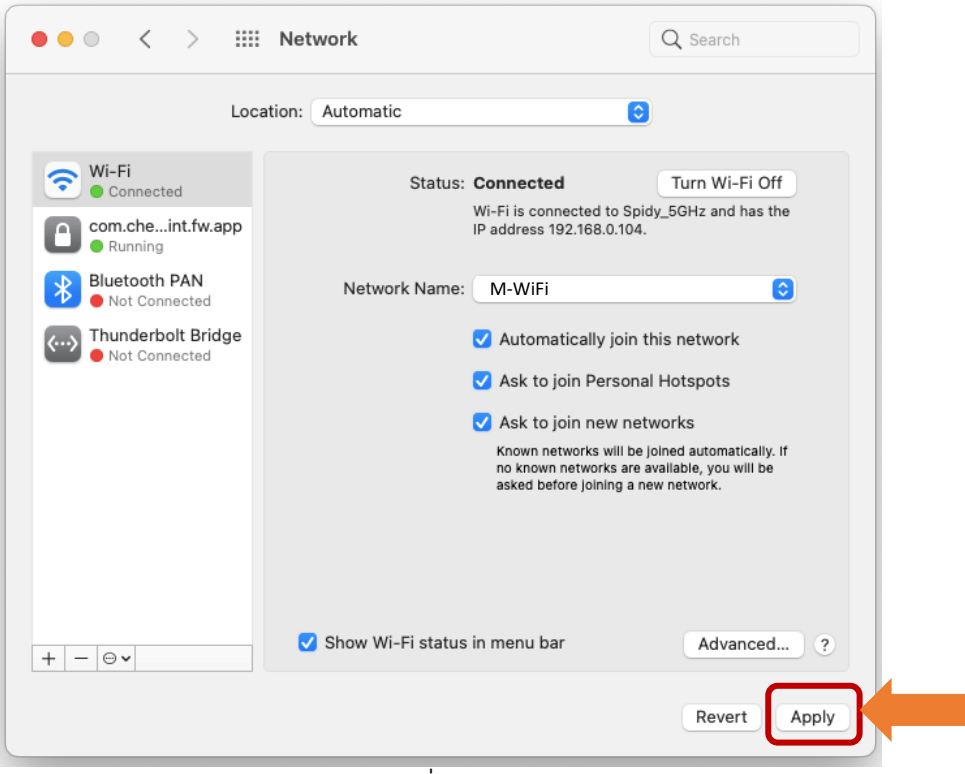

ภาพที่ 6